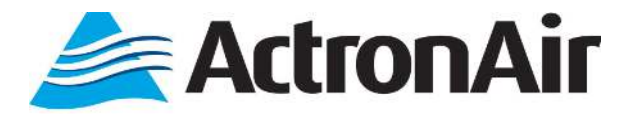

# **AIR CONDITIONER REMOTE CONTROLLER**

# **User Guide**

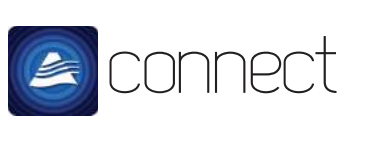

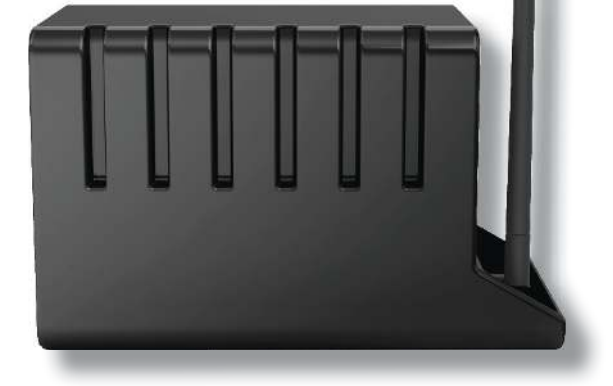

**ActronConnect**  ACM-2

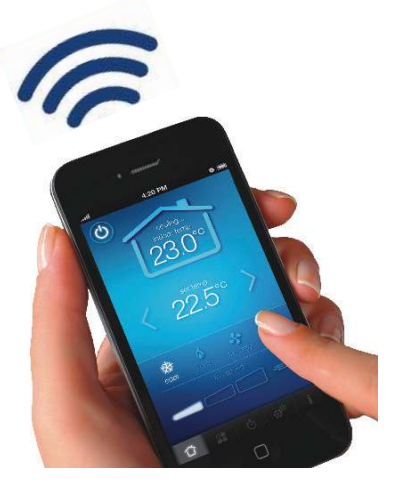

#### **Please Read This Guide**

Congratulations on your purchase of an ActronConnect Module. This unit has been designed and manufactured with the highest quality standard in mind.

Please read this guide carefully and keep it in a safe place for future reference.

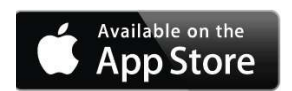

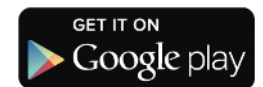

 Apple, the apple logo, iPhone, and iPod touch are trademerk of Apple Inc., registered in U.S. and other countries. App Store is a service mark of Apple Inc. Android, Google Play, and the Google Play logo are trademarks of Google Inc.

Copyright © 2016 Actron Engineering Pty. Ltd. All rights reserved. This manual is a controlled document which contains confidential and proprietary information. Distribution, modification, copying and/or reproduction are prohibited without written consent from ActronAir.

# **CONTENTS**

#### Remote Controller Functions

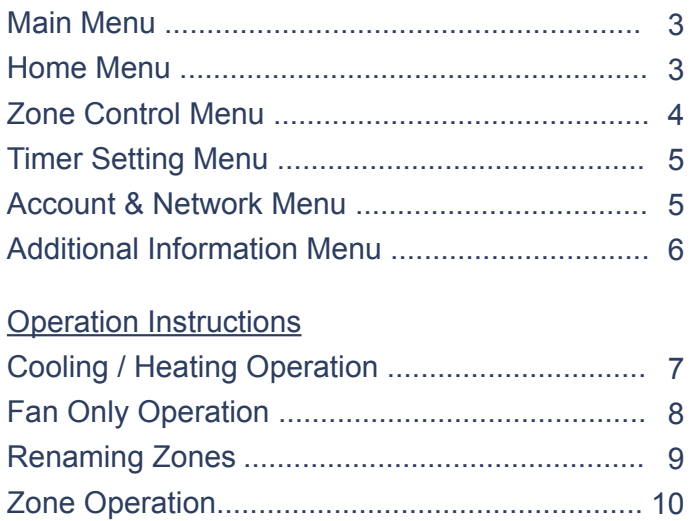

# **Settings**

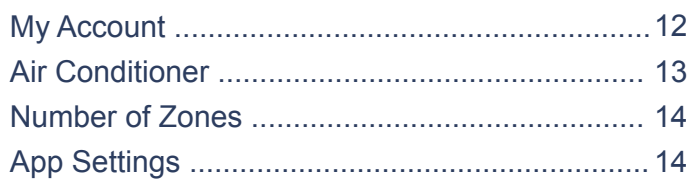

11 Timer Operation..................................................

#### Fault / Warning Messages  $F_{\text{null}}$  /  $P_{\text{embed}}$

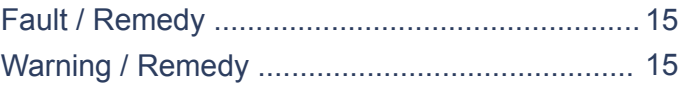

#### **NOTE:**

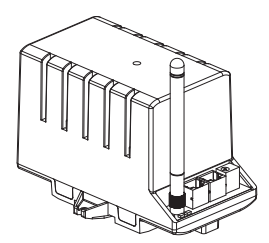

### **ACM**, **ACM 1**, **ACM 2**, **acm**  Means ActronConnect Module which is normally located in the roof space.

### **Main Menu**

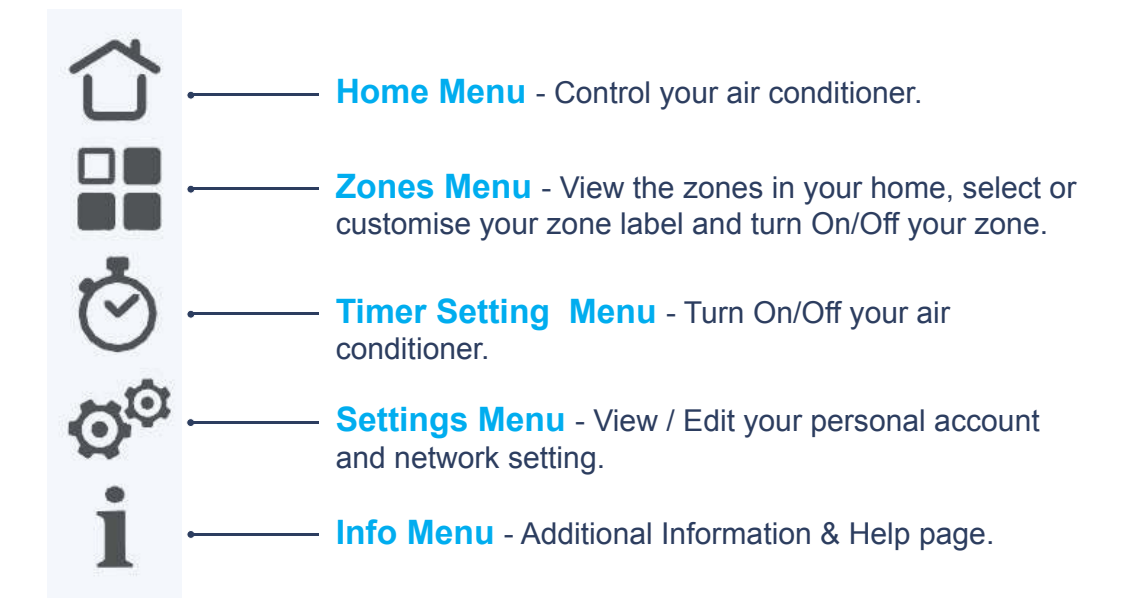

### **Home Page**

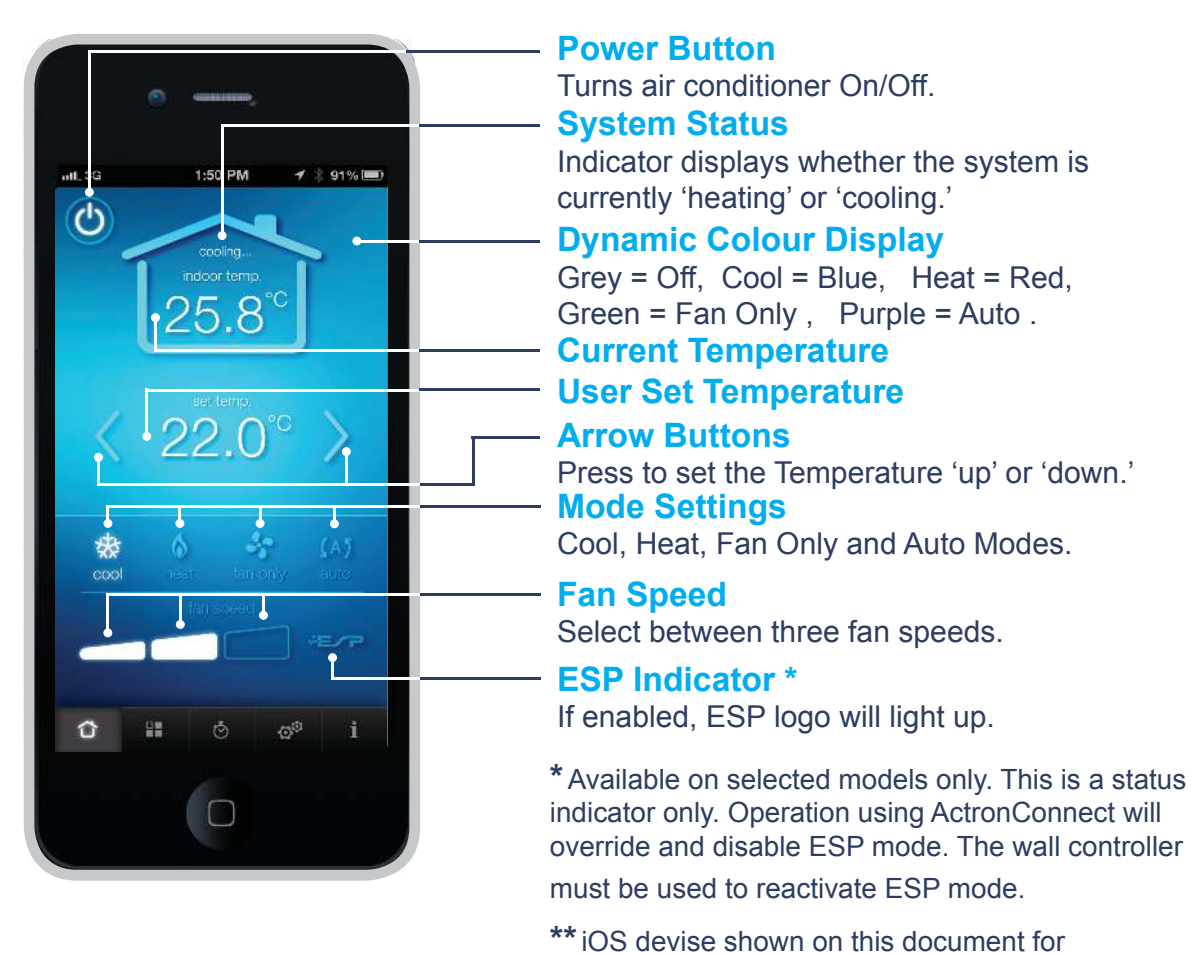

illustration purposes only. ACM displays and functions are the same for Android devices.

### **Zone Control Menu**

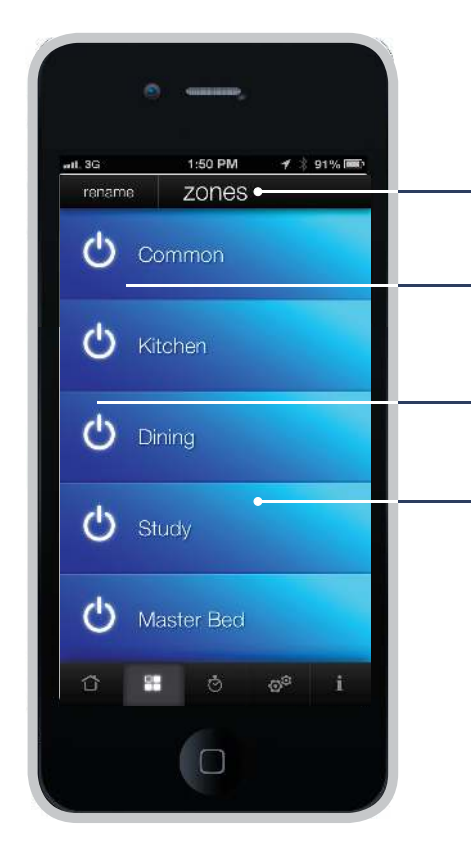

### **Classic, ESP Plus & ESP Platinum Plus Interface**

**Zones** Viewing the zones in your home.

**Rename Button** Select or customise the zone labels.

#### **Zone On/Off Button** Turns zone On/Off.

**Dynamic Colour Display \*** Cool = Blue, Heat = Red, Fan Only = Green, Auto = Purple.

**\***Colour display changes to grey when the unit / zone is Off.

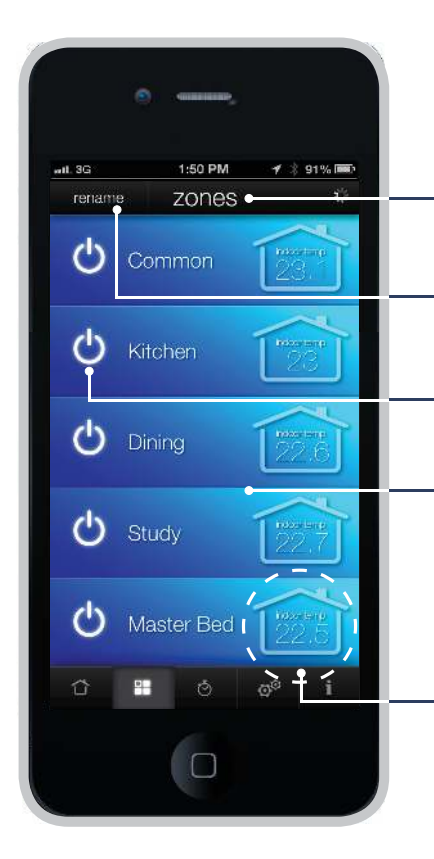

### **ESP Ultima & ESP Platinum Ultima Interface**

**Zones** Viewing the zones in your home.

**Rename Button** Select or customise the zone labels.

**Zone On/Off Button** Turns zone On/Off.

#### **Dynamic Colour Display \***

 $Cool = Blue$ , Heat = Red, Fan Only = Green, Auto = Purple.

**\***Colour display changes to grey when the unit / zone is Off.

**Zone Current Temperature Display** Only available with ESP Ultima and ESP Platinum Ultima models.

### **Timer Setting Menu**

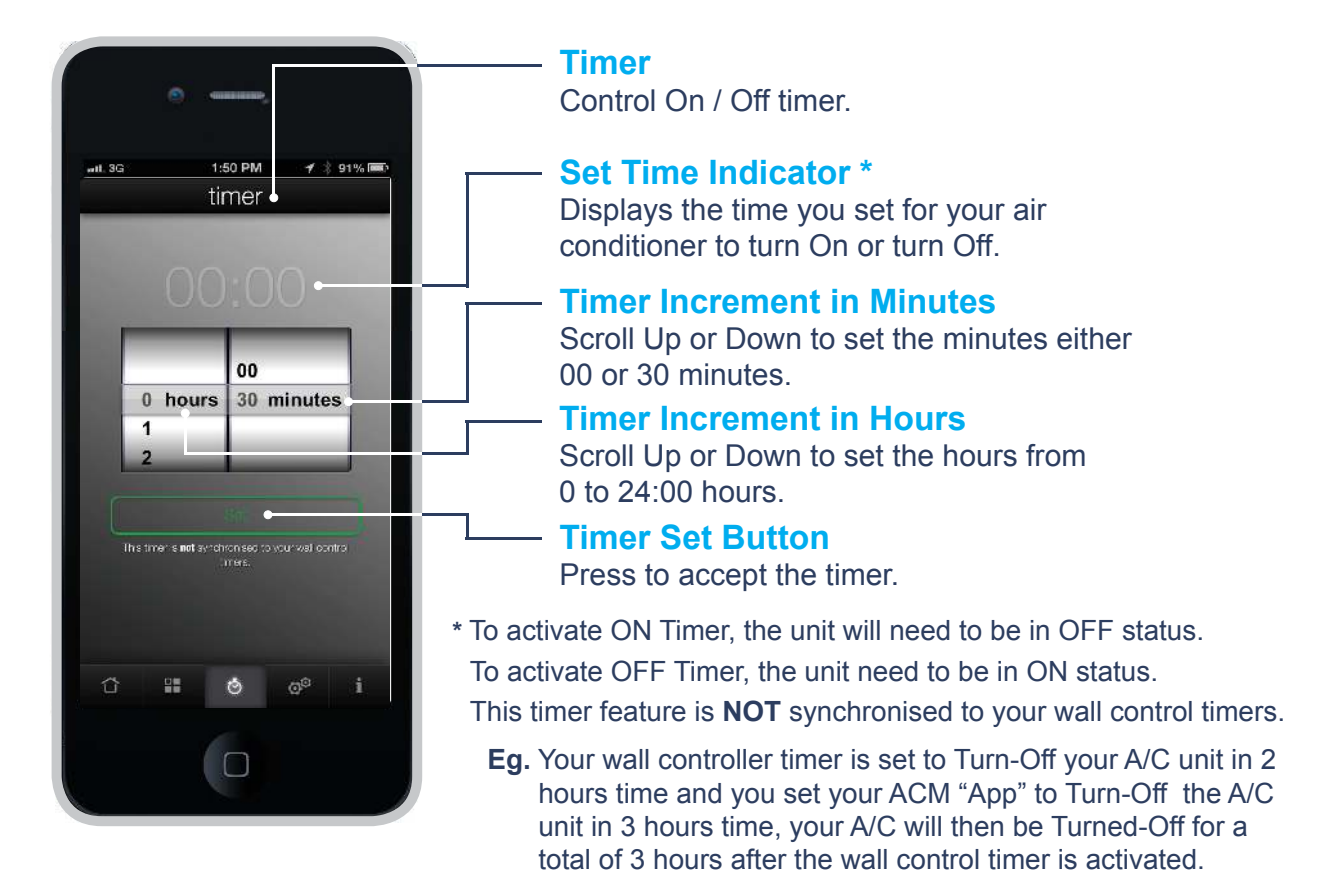

### **Account & Network Menu**

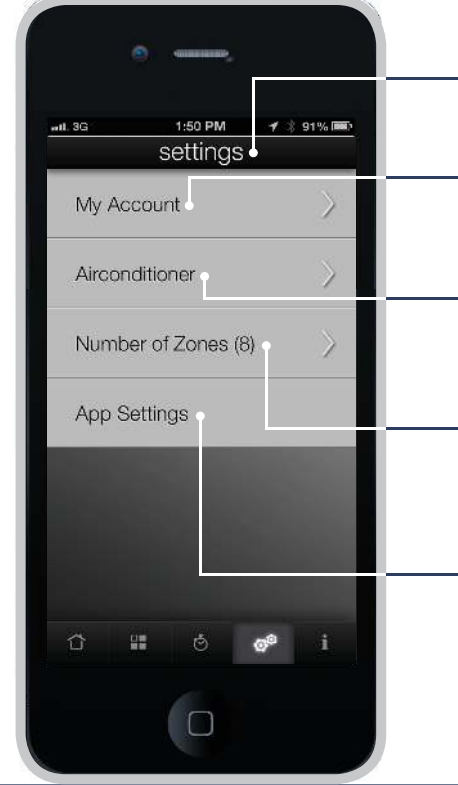

### **Settings**

Displays the account & network settings.

#### **Account Settings**

Displays / Edit your personal account details.

#### **Air Conditioning Unit Settings**

Displays / Edit your air conditioner settings and configuration.

#### **Number of Zones**

Displays/ Edit your zone settings and configuration.

#### **"App" Settings**

Display / Edit your "App" settings.

Copyright © 2016 Actron Engineering Pty. Ltd.

### **Additional Information Menu**

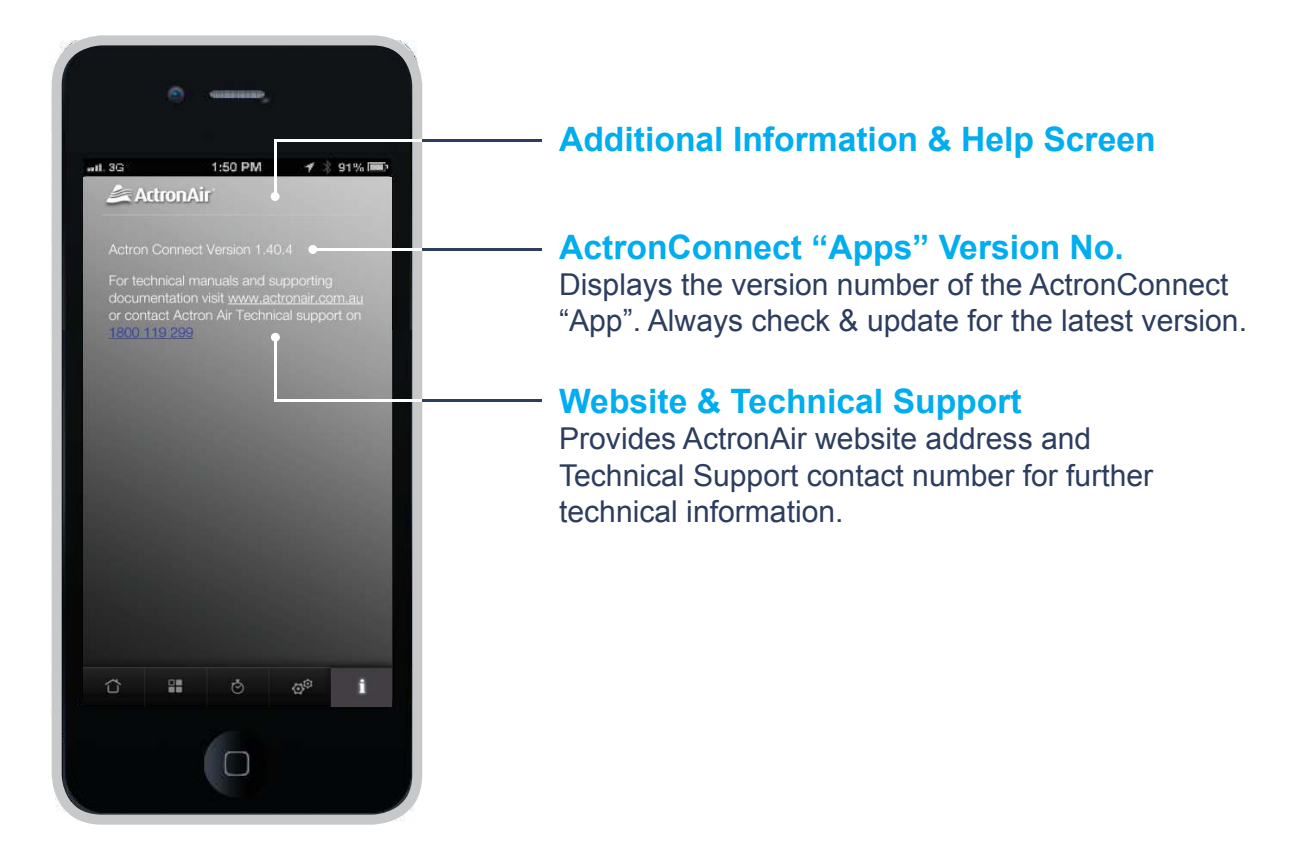

### **Important Information - Data Processing**

![](_page_5_Picture_4.jpeg)

# **COOLING / HEATING OPERATION**

![](_page_6_Picture_1.jpeg)

![](_page_6_Picture_2.jpeg)

#### **Cooling Operation**

- 1. To turn the system ON, press the power button until the screen illuminate.
- 2. Select "cool" in the mode setting to switch to cooling mode. Display interface colour for cooling mode is blue.
- 3. Set the desired temperature by pressing the "arrow left or arrow right" button. Press (>) to raise room temperature setting. Press (<) to lower room temperature setting.
- 4. Press fan speed indication button to set the desired fan speed.
	- **Low fan speed Medium fan speed High fan speed**

To turn the system OFF, press the power button until the screen status changes.

### **Heating Operation**

- 1. To turn the system ON, press the power button until the screen illuminate.
- 2. Select "heat" in the mode setting to activate heating mode. Display interface colour for cooling mode is red.
- 3. Set the desired temperature by pressing the "arrow left or arrow right" button. Press (>) to raise room temperature setting. Press (<) to lower room temperature setting.
- 4. Press fan speed indication button to set the desired fan speed.
	- **Low fan speed Medium fan speed High fan speed**

To turn the system OFF, press the power button until the screen status changes.

**NOTE:** (Available in Plus and Ultima only)

This is a status indicator only. Operation using ActronConnect will override and disable ESP mode. The wall controller must be used to reactivate ESP mode.

# **FAN ONLY / AUTO OPERATION**

![](_page_7_Picture_1.jpeg)

### **Fan Only Operation**

- 1. To turn the system ON, press the power button until the screen illuminate.
- 2. Select "fan only" in the mode setting to switch to fan only mode. Display interface colour for cooling mode is green.
- 3. Press fan speed button to set the desired fan speed.

![](_page_7_Picture_6.jpeg)

To turn the system OFF, press the power button until the screen status changes.

![](_page_7_Picture_8.jpeg)

### **Auto Operation**

- 1. To turn the system ON, press the power button until the screen illuminate.
- 2. Select "auto" in the mode setting to switch to auto mode. Display interface colour for cooling mode is violet.
- 3. Set the desired temperature by pressing the "arrow left or arrow right" button. Press (>) to raise room temperature setting. Press (<) to lower room temperature setting.
- 4. Press fan speed indication button to set the desired fan speed.

![](_page_7_Figure_14.jpeg)

To turn the system OFF, press the power button until the screen status changes.

**NOTE:**  $\sqrt{ }$  (Available in Plus and Ultima only)

This is a status indicator only. Operation using ActronConnect will override and disable ESP mode. The wall controller must be used to reactivate ESP mode.

# **RENAMING ZONES**

![](_page_8_Picture_1.jpeg)

![](_page_8_Picture_2.jpeg)

![](_page_8_Picture_3.jpeg)

![](_page_8_Picture_4.jpeg)

![](_page_8_Figure_5.jpeg)

#### **Renaming Zone**

- 1. From zone menu, press "rename".
- 2. Press the zone you wish to change. i.e Zone 1
- Select the name of the zone, i.e "Activity" 3. by pressing the desire zone name from the list. The apps provided several default zone names. Scroll through the list until the desired zone name is found.
- 4. If you wish to assign your own zone name, press "use custom name" and type in the name you wish, i.e. "John's Room". (Max Character = 15)
- 5. Press "set" to accept the entry.

#### **NOTE:**

When the system is OFF, the background colour of zone menu will depend on the last operation of the system before it was turned OFF, i.e. blue background if last operation before the system was turned OFF was cooling.

Copyright © 2016 Actron Engineering Pty. Ltd.

# **ZONE OPERATION**

### **Classic, ESP Plus & ESP Platinum Plus Interface**

![](_page_9_Picture_2.jpeg)

### **ESP Ultima & ESP Platinum Ultima Interface**

![](_page_9_Picture_4.jpeg)

![](_page_9_Picture_5.jpeg)

### **Closing and Opening a Zone**

- 1. Press the ON/OFF button (the symbol besides the zone name) of the zone you wish to CLOSE. The zone display will turn to grey, signifying it is now CLOSED.
- 2. To OPEN a zone press ON/OFF button.

#### **NOTES:**

During operation, a minimum of one zone must be left ON. Switching all zones off will cause the controller to activate the first zone.

For ultima models, zone temperature will be shown in the right side of the zone. This is a status indicator only.

Avoid pressing zone ON/OFF button in quick succession. The system requires a short moment to process one command at a time.

# **TIMER OPERATION**

![](_page_10_Picture_1.jpeg)

![](_page_10_Picture_2.jpeg)

To set ON timer, make sure that the system is in OFF status before proceeding.

To set **OFF** timer, make sure that the system is in ON status before proceeding.

- 1. Set the desired ON/OFF time by scrolling the "hours" and "minute" adjustment wheel.
- 2. Press "set" to lock-in the time and to start the countdown.
	- **\*** Press "Cancel", to discard the programmed time.

#### **NOTE:**

This timer feature is **NOT** synchronised to your wall control timers.

![](_page_10_Picture_10.jpeg)

#### **"Turn on in" time**

The ACM will Turn ON the A/C system after the duration of 30 minutes has lapsed and on the last mode used i.e. cool. heat, auto or fan only.

#### **NOTE:**

The master wall controller can only turn on the unit in either cool, heat or auto mode.

![](_page_10_Picture_15.jpeg)

#### **"Turn off in" time**

The ACM will Turn OFF the A/C system after the duration of 4 hours & 30 minutes has lapsed.

#### **NOTE:**

After pressing "Cancel" or "Set", the process may take up to 1 minute before the timer display is updated.

Copyright © 2016 Actron Engineering Pty. Ltd. 11

# **SETTINGS**

![](_page_11_Picture_1.jpeg)

![](_page_11_Picture_2.jpeg)

![](_page_11_Picture_79.jpeg)

### **My Account**

- 1. Press "My Account" to get into your account details page.
- 2. To update the log-in password, press "change password".

Type the old password and key in the new password twice.

3. Press "change" to accept the new password.

To cancel changing the password press "cancel".

# **SETTINGS**

![](_page_12_Picture_1.jpeg)

cancel

logout

€

멻

update

යම

### **My Account**

Fill in or update customer details complete the information in the box provide.

Press "update" to accept the changes.

To cancel the changes, press "cancel" button.

If you wish to log out from the network or disconnect from ACM module, press "log out".

#### **NOTE:**

If you have more than one ActronConnect system and you wish to connect to the other, e.g. in a building where there are multiple ACM system, logout from the account that you are in and login to the new account you wish to connect.

![](_page_12_Picture_136.jpeg)

### **Air Conditioner**

Air conditioner type shows the current ActronAir system installed.

Reconfigure Airconditioner is used:

• If your network credentials are changed or you installed a new ACM, you will need to reconfigure your air conditioner.

Visit **www.actronair.com.au/acm** and refer to login instruction section on Installation & Commissioning Guide for more information on how to re-configure your air conditioner.

# **SETTINGS**

![](_page_13_Picture_1.jpeg)

![](_page_13_Picture_73.jpeg)

#### **Number of Zones**

If the actual number of zoning connected in the system was changed. It is required to specify the new zoning arrangement in apps.

Press Number of Zones in setting page. A dialogue box will appear to confirm the change.

Scroll trough the selection and select the number of zone connected in the system.

![](_page_13_Picture_7.jpeg)

### **App Settings**

To enable/disable the "click" sound when pressing a button, tick or un-tick the check box accordingly.

# **FAULT / WARNING MESSAGES**

![](_page_14_Figure_1.jpeg)

![](_page_14_Picture_139.jpeg)

# **FAULT / WARNING MESSAGES**

![](_page_15_Picture_160.jpeg)

For more information: Visit **www.actronair.com.au/acm** and refer to FAQ's and Troubleshooting. **THIS PAGE IS INTENTIONALLY LEFT BLANK.**

**THIS PAGE IS INTENTIONALLY LEFT BLANK.**

**THIS PAGE IS INTENTIONALLY LEFT BLANK.**

![](_page_19_Picture_0.jpeg)

That's better. That's Actron.

# **1800 119 229 www.actronair.com.au**

![](_page_19_Picture_3.jpeg)

*Actron Engineering Pty Ltd* ABN 34 002 767 240 HEAD OFFICE SYDNEY AUSTRALIA Copyright **©** 2016 Actron Engineering Pty. Ltd.

 Printed in Australia Part No. 9590-1002 Version No. 3.02 160530